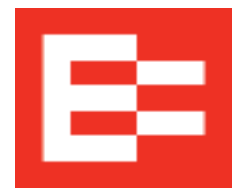

## **EROAD**

## **ENABLING RULESETS, EXEMPTIONS AND EXCEPTIONS IN THE EROAD DEPOT**

Use this checklist to ensure your back-office staff understands how to enable interstate and intrastate rulesets as well as the various exemptions and exceptions that EROAD has to offer.

## **For a driver to be able to use a ruleset, exemption or exception on his/her ELD, it must first be enabled or "turned on" for them in their Driver Profile in the Depot.**

1. Login to the EROAD Depot and tap **DRIVER** in the red banner on the top of the page.

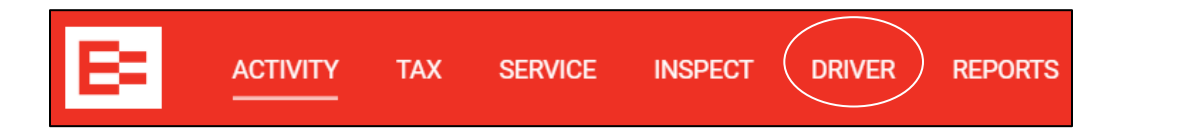

- 2. From the list of drivers, select and click on the driver you would like to enable a ruleset, exemption or exception. Their Driver Profile will appear on the right side of the screen.
- 3. To enable a **Ruleset**, tap the bubble to the left of the desired ruleset(s) (*US Property 60-Hour/7-Day, Oregon Property 70-Hour/7-Day, etc.*), under the **Permitted Rulesets** section. The ruleset(s) will turn blue when enabled\*.
- 4. To enable an **Exemption** or **Exception**, tap the bubble to the left of the desired Exemption or Exception *(100 air-mile short haul, 16-hour exception, Adverse condition exception, etc.)*, under the **Permitted Exemptions and Exceptions** section. The exemption/exception will turn blue when enabled\*.
- **Hours of Service Permitted Rulesets** US Property 60-Hour/7-Day US Property 70-Hour/8-Day TX Property 70-Hour/7-Day Oregon Property 70-Hour/7-Day Oregon Property 80-Hour/8-Day **Permitted Exemptions and Exceptions** 100 air-mile short haul exempt 16-hour exception 30-minute rest break exempt Adverse condition Oilfield operations
- 5. Scroll down to the bottom of the screen and hit the **UPDATE** button. The driver will now be able to see the enabled Ruleset(s) on the HOS screen under the RULESET tab, and the

**UPDATE CANCEL**  enabled exemptions and exceptions under the EXEMPTION tab.

\*Note: If a ruleset, exemption or exception has not first been enabled in the Driver's Profile in the Depot, it will not be visible on the driver's ELD under the Ruleset or Exemption tab.